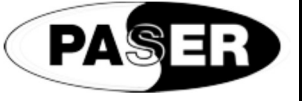

# **PARKING SENSORS ACTIVATION PROCEDURE**

# **VOLKSWAGEN 1**

For a right functionality it is necessary to enable the function in the car system by using the VAS computer. Follows the steps below described. **1** Connect the computer diagnosis VAS to the OBD plug of the car. **2** Select the voice Auto diagnosis **AS 5051B 000** 10si, misurazioni e il<br>8.01.01–12/08/2010 **3** Select the address 19 then in the next page select the profile 008.  $\blacktriangle$ **4** Once in the profile 008 select the code list of installation then the address 10 Parking sensors control system. ∢  $\blacktriangle$ **5** Confirm the coding, the system will give the OK once the coding is done. Activation is done.  $\begin{array}{c|c|c|c|c|c} \hline & \circ & \circ & \circ & \bullet \end{array}$  $\blacksquare$ 

 $\blacktriangleright$ 

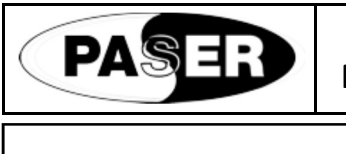

# **PARKING SENSORS ACTIVATION PROCEDURE**

# **VOLKSWAGEN 2 (G7 PLATFORM)**

For a right functionality it is necessary to enable the function in the car system by using the VAS computer. Follows the steps below described.

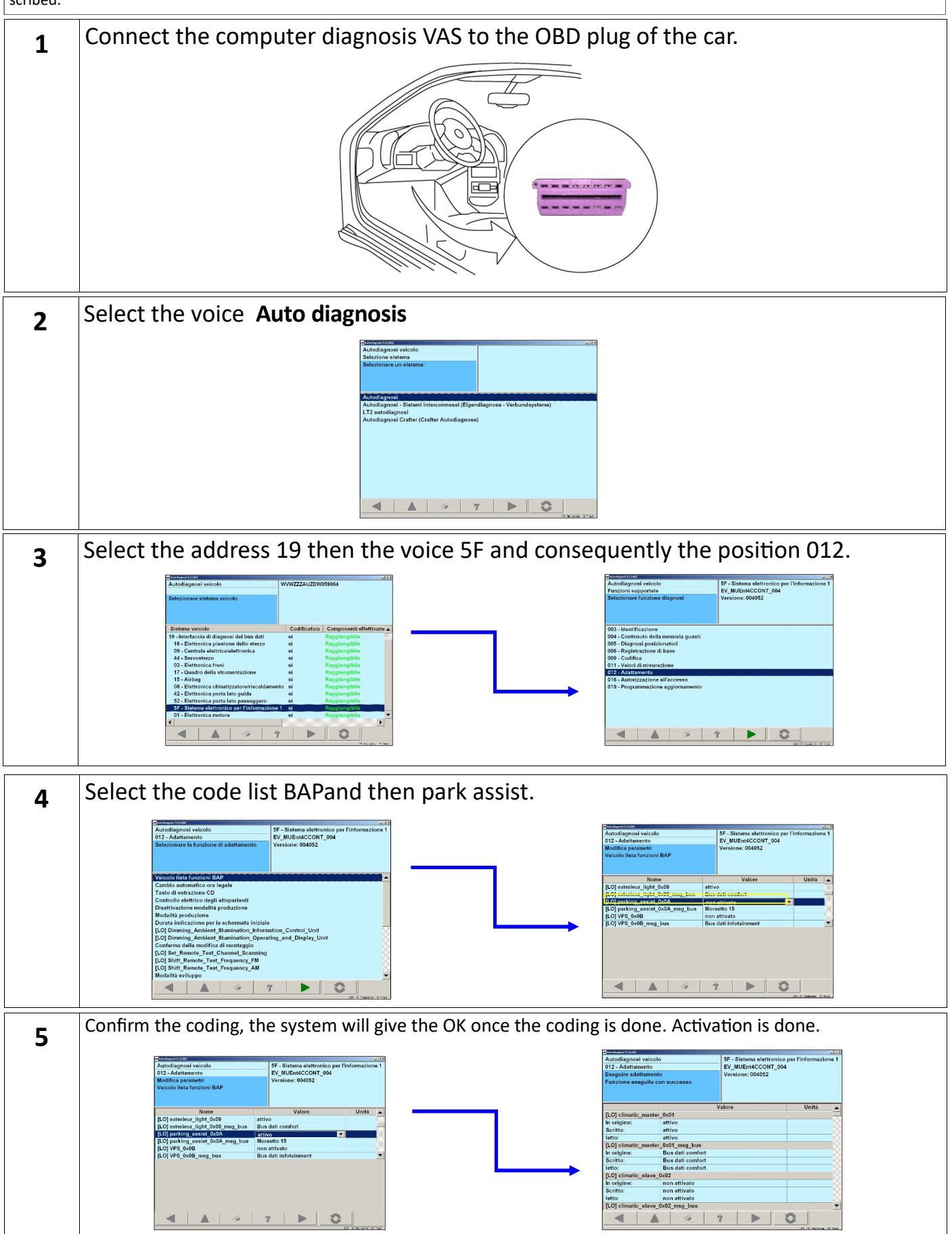

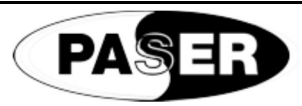

# **PARKING SENSORS ACTIVATION PROCEDURE**  $\begin{bmatrix} 10 \\ 1 \end{bmatrix}$

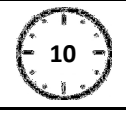

## **VOLKSWAGEN 3 (SKODA OCTAVIA 2013> PLATFORM)**

For a right functionality it is necessary to enable the function in the car system by using the VAS computer. Follows the steps below described.

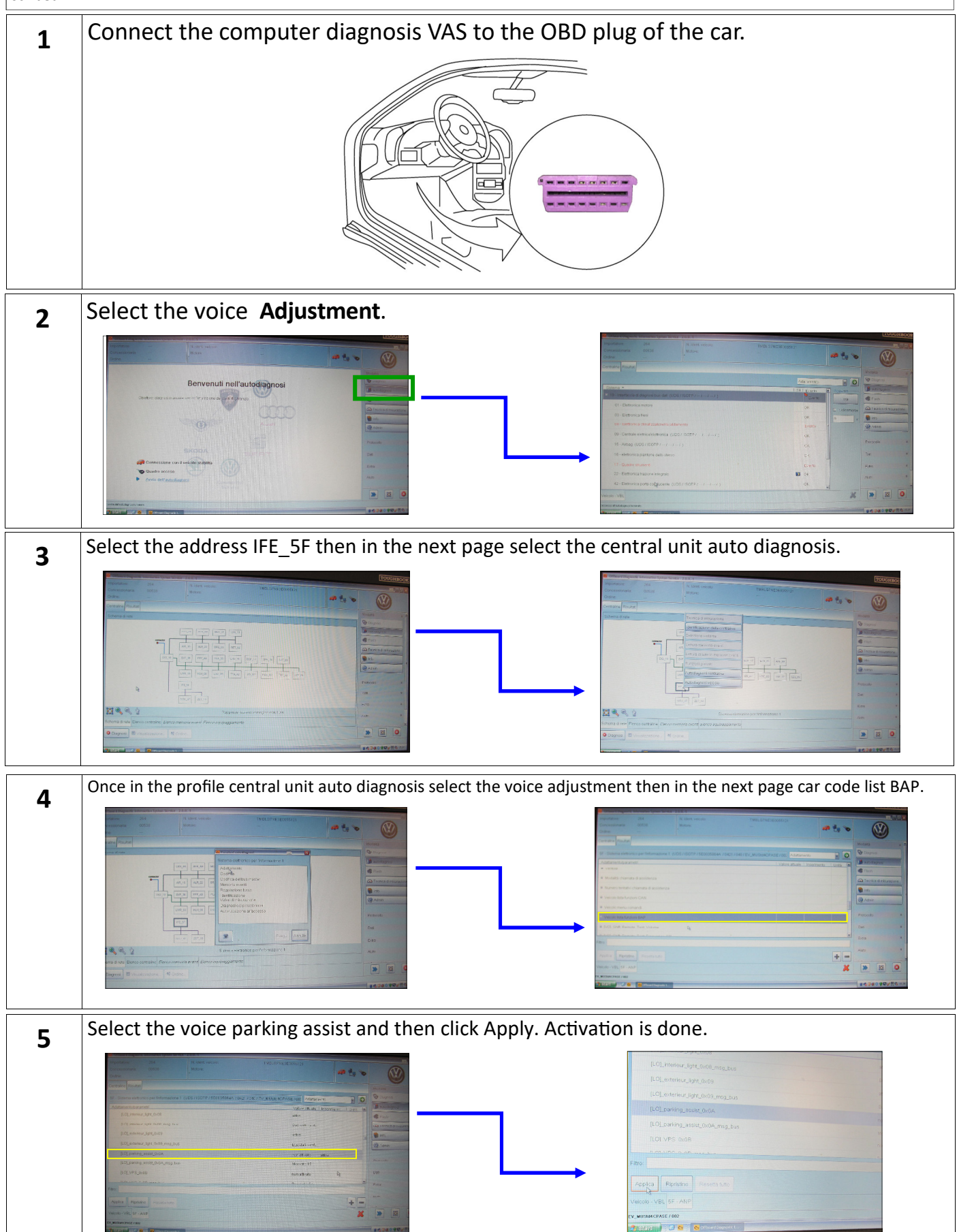

O pageas | El provincia | Micerno |

**PARKING SENSORS ACTIVATION PROCEDURE**  $\begin{bmatrix} 10 \\ 1 \end{bmatrix}$ **VOLKSWAGEN 4 (Skoda Octavia 2013 / Seat Leon 2013 / VW Golf 7 / Audi A3 2014 / VW Polo 2014 / Seat Toledo 2015 )**  For a right functionality it is necessary to enable the function in the car system by using the ODIS computer. Follows the steps below described. **1** Connect the computer diagnosis ODIS to the OBD plug of the car. 3) Click on **Adaptation** 1) Click on **DID\_19** unit 2) Select **Control unit self-diagnosis**   $2.50$ **B** Ø  $\bullet$  to  $\circ$ Excepts Car 799 **DIR**  $\mathbb{R}$   $\mathbb{R}$  0  $\overline{\text{o}}$  rayon:  $\mathbb{R}$   $\mathbb{R}$  0 4) Expand Installation list, specified installations menu 5) Set Parking Assistance to CODED **Ativ** Ø a ti s Ø  $\begin{array}{c} + \end{array}$ **Samuel Stock**  $\begin{array}{|c|c|c|}\hline \textbf{M} & \textbf{M} \end{array}$  $\overline{\mathbf{x}}$  $\rightarrow$   $\boxtimes$  0 ÷ 8) Select **Control unit self-diagnosis**  6) Save configuration 7) Go back to **Control units** and select **IFE\_5F** unit Ø  $a + b$ Ø a kirib 0 Notcode **ON PRINCIP**  $\begin{array}{c} \color{red} \downarrow \\ \color{blue} \end{array}$  $\parallel \bullet \parallel$  M  $\parallel$  O  $\overline{\mathbf{x}}$  $\rightarrow$   $\boxtimes$  0 9) Click on **Adaptation 10) Expand <b>[VO]\_Car\_Functions\_Adaptations\_Gen2** menu  $\frac{219}{22000}$  $\bullet$  to  $\bullet$ Ø  $a + b$ Ø Pasone Centri **ESCES** 

 $\mathbb{R}$   $\mathbb{R}$  0

**Bagas Report** 

 $+$ 

 $\overline{\phantom{a}}$ 

 $X \times 0$ 

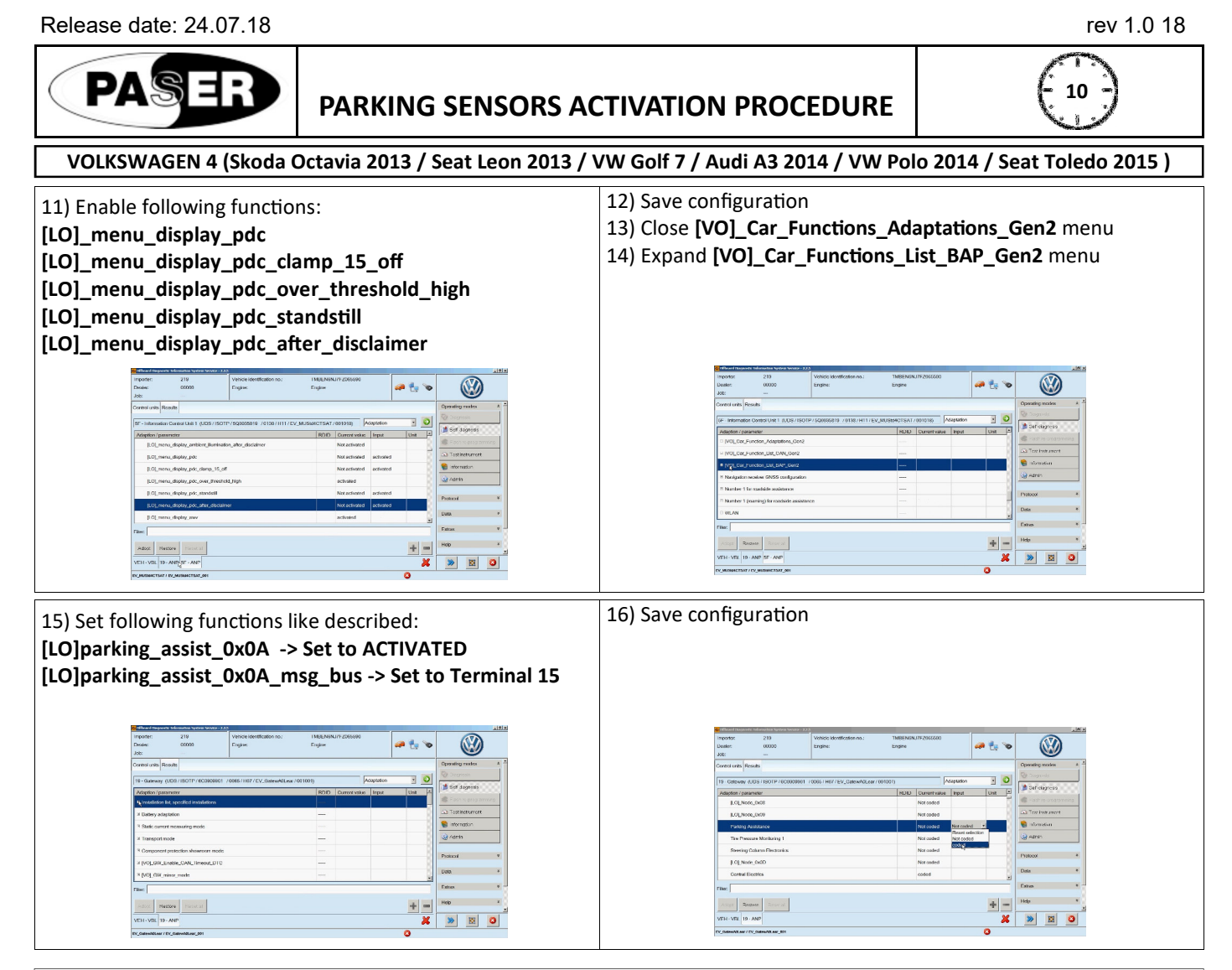

For a correct operation on the AUDI A3, it's necessary to do another enabling on the car central unit, by using the ODIS.

Please, follow these steps here below:

- Entry into the Units section where all units of the car will be displayed;
- Select the address 76: a scroll menu will be opened;
- By the scroll menu, select the item UNIT SELF-DIAGNOSIS;
- In the following window, select the item ACCESS PERMISSION and click on Apply;
- In the following window, select the login "(VO)\_Login" method and input the login code 71679; then click on Apply;
- Done this procedure, ODIS will go back to the scroll menu window about the address 76;
- Select again the item UNIT SELF-DIAGNOSIS;
- In the following window, select the voice ENCODE and click on Apply;
- To the scroll menu window, set the item "WITH OPS (BAP 4.0)";
- It will be requested to do the encode: click on "YES";
- Done the ODIS encode, the system will go back to the central Units window.
- The enabling is done successfully.

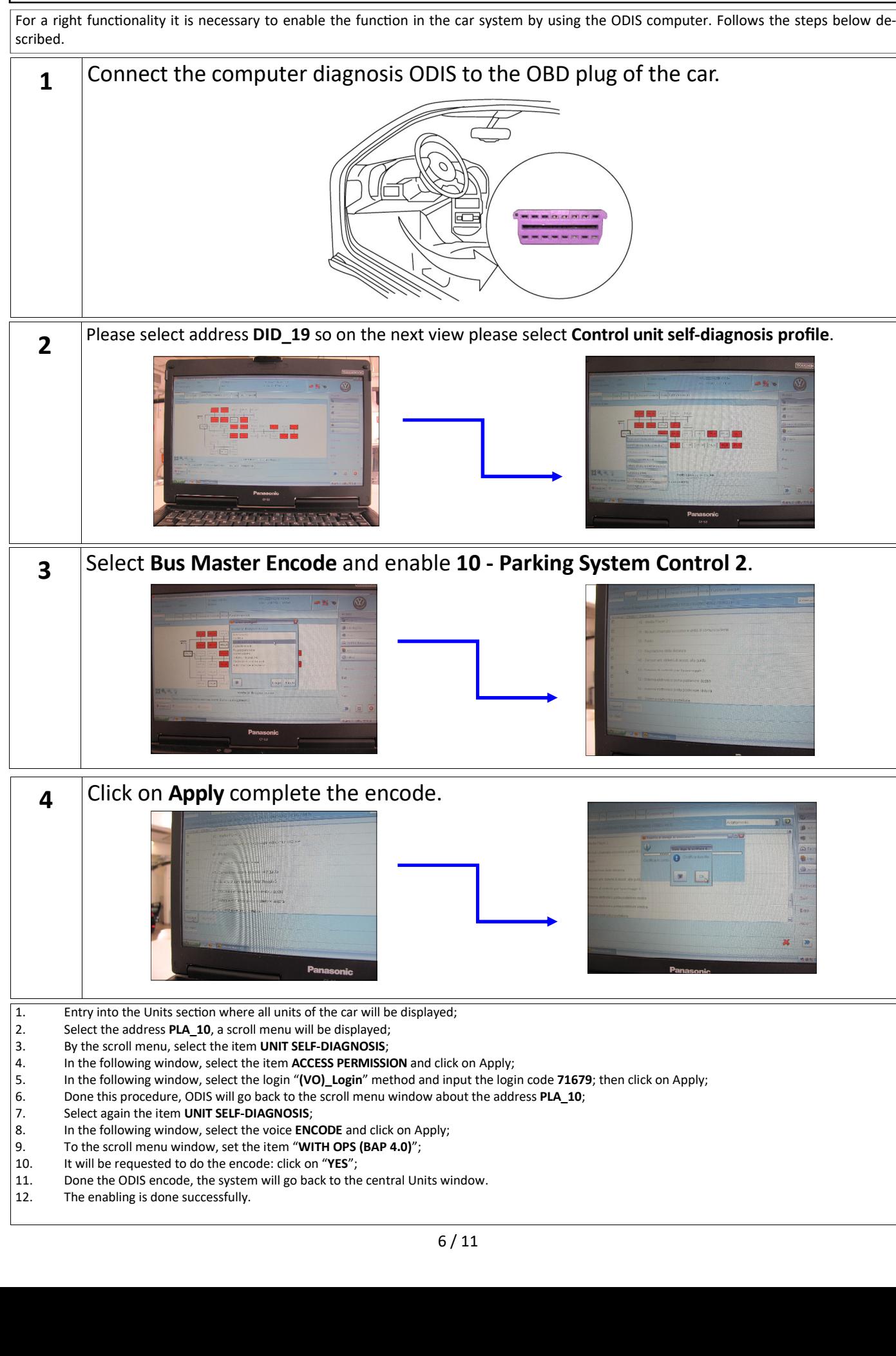

**AUDI A1** 

**PARKING SENSORS ACTIVATION PROCEDURE**  $\begin{bmatrix} 10 \\ 1 \end{bmatrix}$ 

**FORD** 

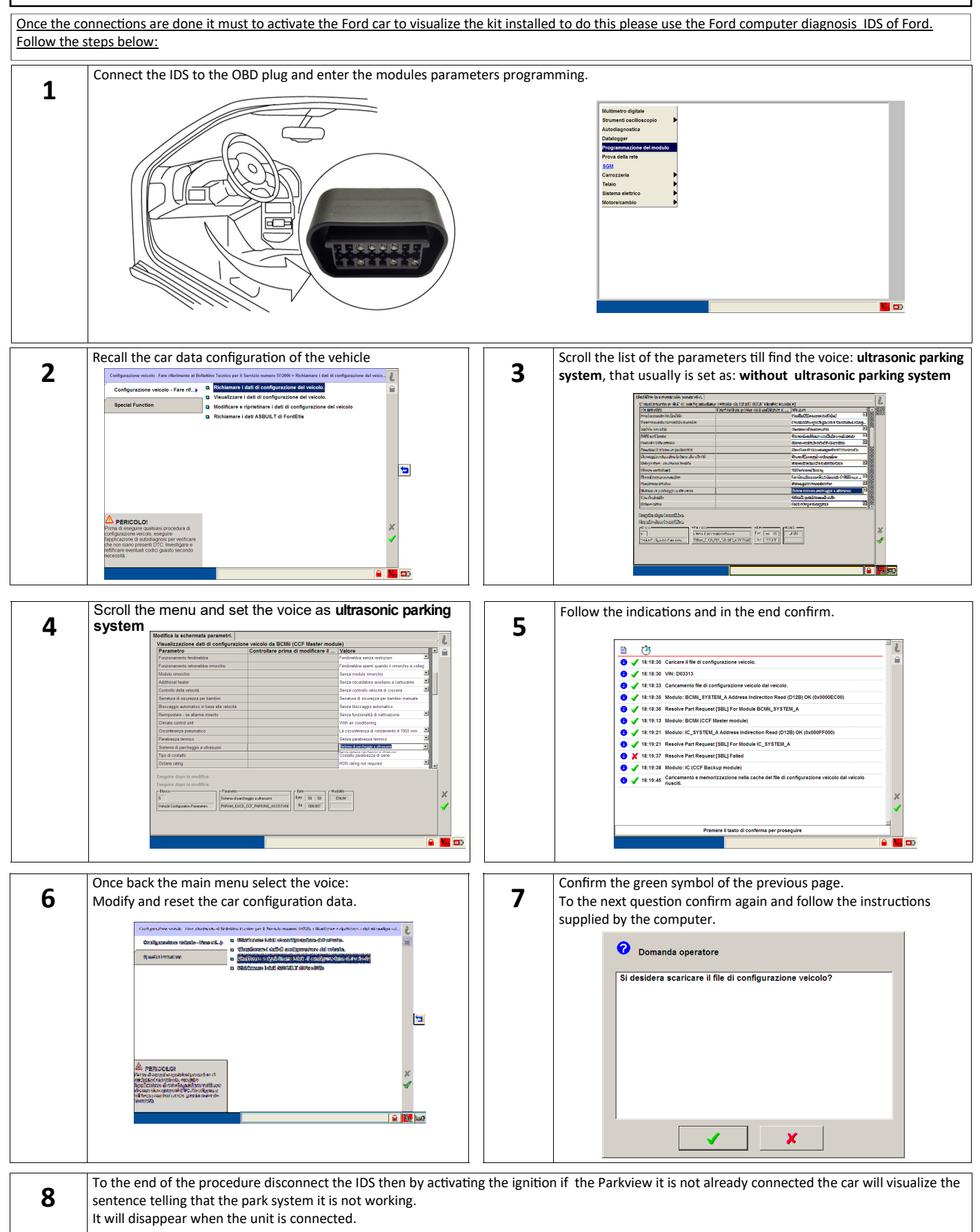

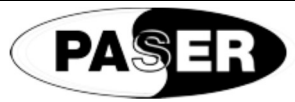

**PARKING SENSORS ACTIVATION PROCEDURE** 

# **PEUGEOT**

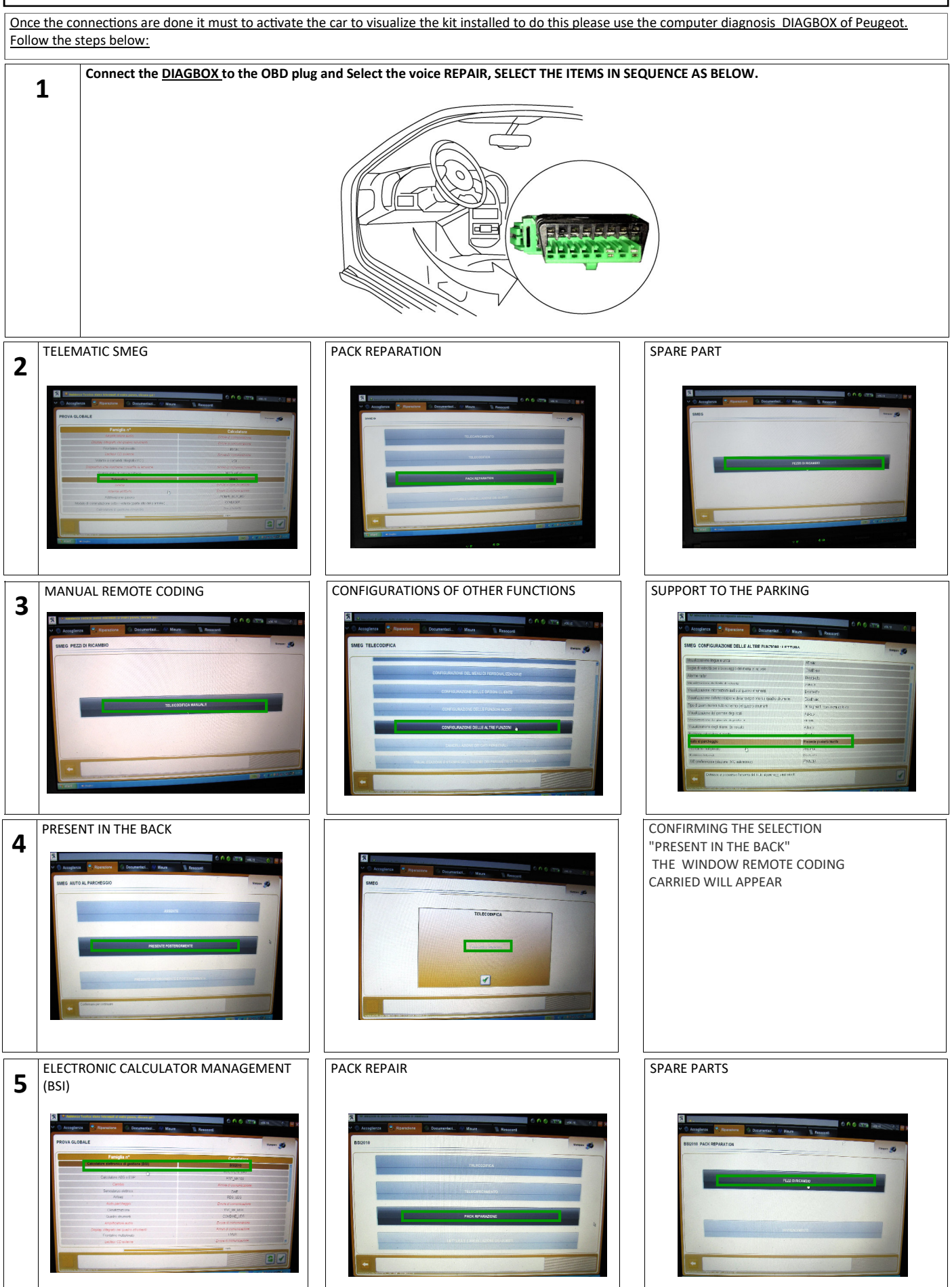

EEI

PA

**PARKING SENSORS ACTIVATION PROCEDURE**  $\begin{pmatrix} 10 & 10 \\ 0 & 0 & 0 \end{pmatrix}$ 

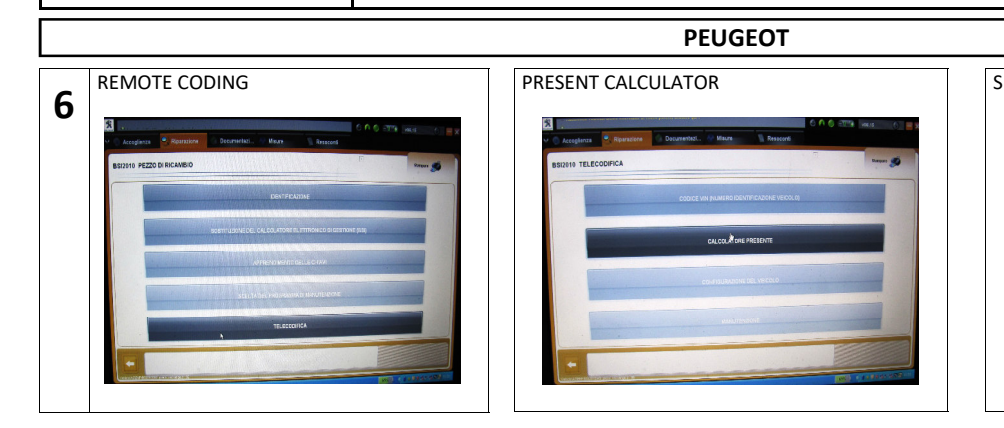

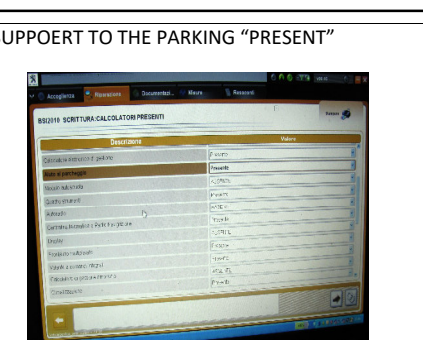

 $\sim$  1

DA

**PARKING SENSORS ACTIVATION PROCEDURE** 

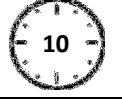

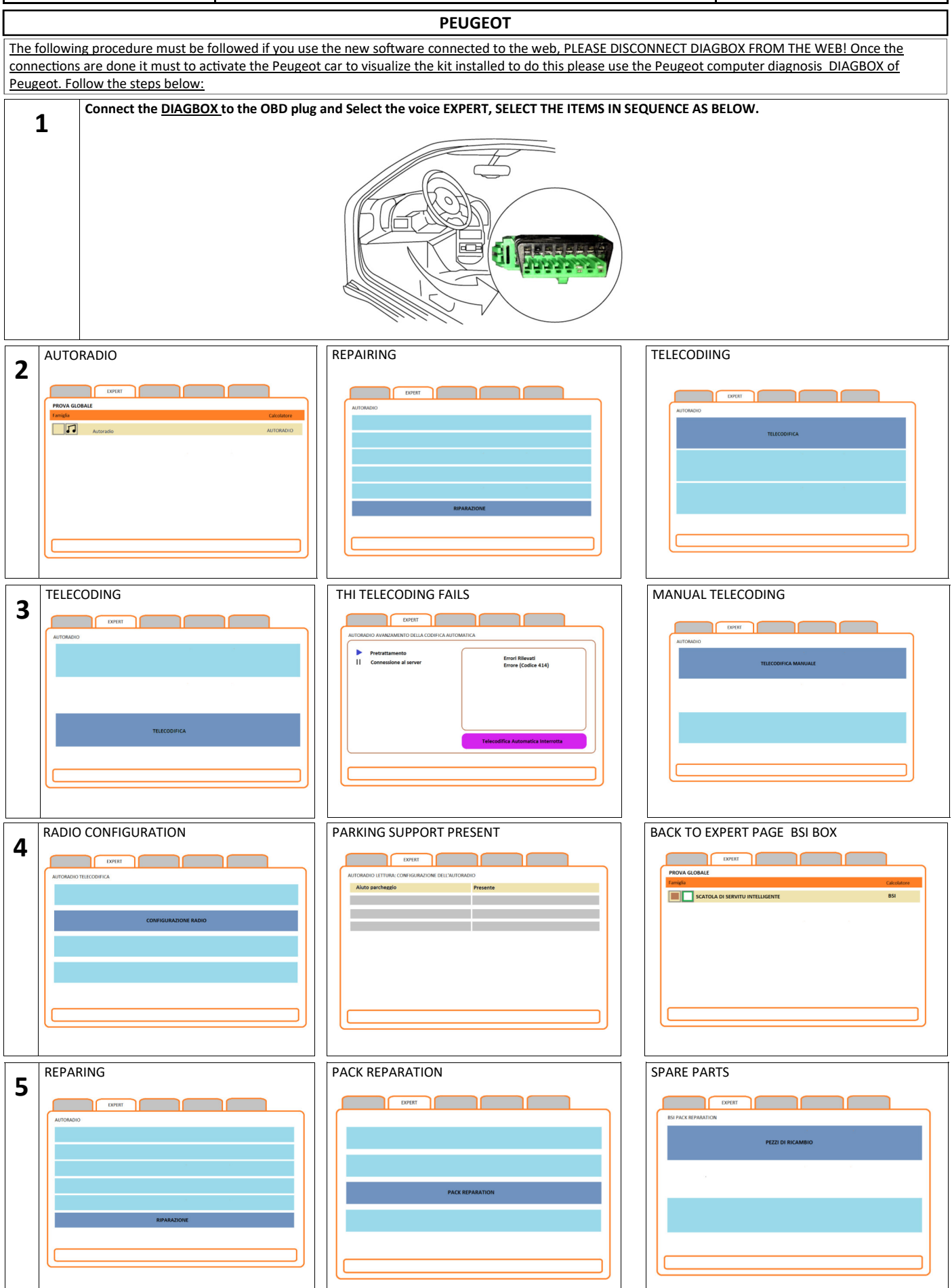

# **PARKING SENSORS ACTIVATION PROCEDURE**  $\begin{bmatrix} 10 \\ 1 \end{bmatrix}$

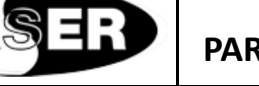

# **PEUGEOT**

The following procedure must be followed if you use the new software connected to the web, PLEASE DISCONNECT DIAGBOX FROM THE WEB! Once the connections are done it must to activate the Peugeot car to visualize the kit installed to do this please use the Peugeot computer diagnosis DIAGBOX of Peugeot. Follow the steps below:

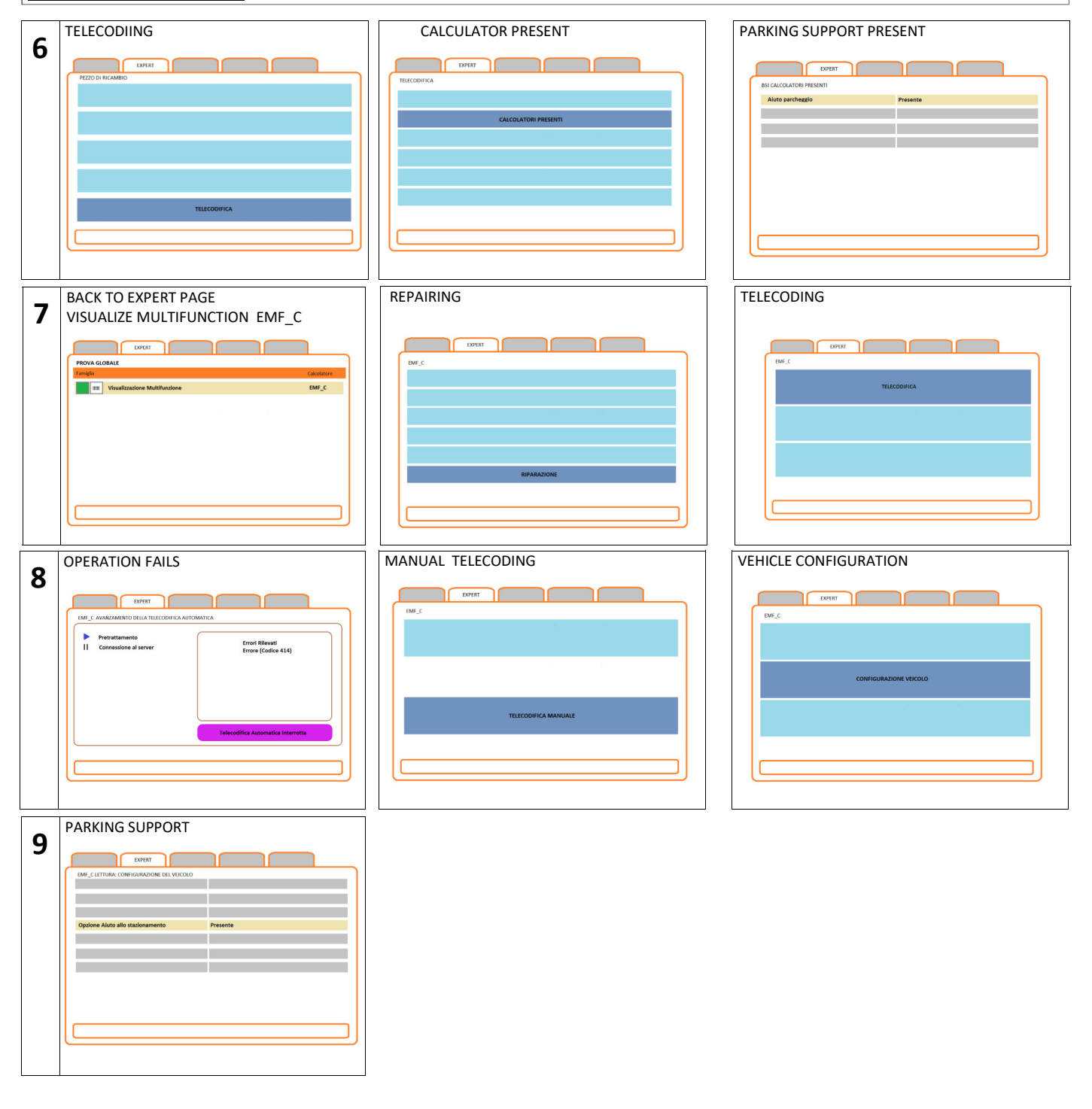

The information in this guide are purely for information purposes, therefore, are subject to change without notice. At the time of publication the information is correct and reliable. However Paser can not be held responsible for any consequences resulting from errors or omissions in this manual. Paser reserves the right to improve / change the product or manual without obligation to notify users.